# Oracle® Banking Microservices **Architecture** Oracle Banking Microservices Platform Foundation User Guide

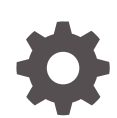

Release 14.7.2.0.0 F91528-01 January 2024

ORACLE

Oracle Banking Microservices Architecture Oracle Banking Microservices Platform Foundation User Guide, Release 14.7.2.0.0

F91528-01

Copyright © 2023, 2024, Oracle and/or its affiliates.

This software and related documentation are provided under a license agreement containing restrictions on use and disclosure and are protected by intellectual property laws. Except as expressly permitted in your license agreement or allowed by law, you may not use, copy, reproduce, translate, broadcast, modify, license, transmit, distribute, exhibit, perform, publish, or display any part, in any form, or by any means. Reverse engineering, disassembly, or decompilation of this software, unless required by law for interoperability, is prohibited.

The information contained herein is subject to change without notice and is not warranted to be error-free. If you find any errors, please report them to us in writing.

If this is software, software documentation, data (as defined in the Federal Acquisition Regulation), or related documentation that is delivered to the U.S. Government or anyone licensing it on behalf of the U.S. Government, then the following notice is applicable:

U.S. GOVERNMENT END USERS: Oracle programs (including any operating system, integrated software, any programs embedded, installed, or activated on delivered hardware, and modifications of such programs) and Oracle computer documentation or other Oracle data delivered to or accessed by U.S. Government end users are "commercial computer software," "commercial computer software documentation," or "limited rights data" pursuant to the applicable Federal Acquisition Regulation and agency-specific supplemental regulations. As such, the use, reproduction, duplication, release, display, disclosure, modification, preparation of derivative works, and/or adaptation of i) Oracle programs (including any operating system, integrated software, any programs embedded, installed, or activated on delivered hardware, and modifications of such programs), ii) Oracle computer documentation and/or iii) other Oracle data, is subject to the rights and limitations specified in the license contained in the applicable contract. The terms governing the U.S. Government's use of Oracle cloud services are defined by the applicable contract for such services. No other rights are granted to the U.S. Government.

This software or hardware is developed for general use in a variety of information management applications. It is not developed or intended for use in any inherently dangerous applications, including applications that may create a risk of personal injury. If you use this software or hardware in dangerous applications, then you shall be responsible to take all appropriate fail-safe, backup, redundancy, and other measures to ensure its safe use. Oracle Corporation and its affiliates disclaim any liability for any damages caused by use of this software or hardware in dangerous applications.

Oracle®, Java, MySQL and NetSuite are registered trademarks of Oracle and/or its affiliates. Other names may be trademarks of their respective owners.

Intel and Intel Inside are trademarks or registered trademarks of Intel Corporation. All SPARC trademarks are used under license and are trademarks or registered trademarks of SPARC International, Inc. AMD, Epyc, and the AMD logo are trademarks or registered trademarks of Advanced Micro Devices. UNIX is a registered trademark of The Open Group.

This software or hardware and documentation may provide access to or information about content, products, and services from third parties. Oracle Corporation and its affiliates are not responsible for and expressly disclaim all warranties of any kind with respect to third-party content, products, and services unless otherwise set forth in an applicable agreement between you and Oracle. Oracle Corporation and its affiliates will not be responsible for any loss, costs, or damages incurred due to your access to or use of third-party content, products, or services, except as set forth in an applicable agreement between you and Oracle.

# **Contents**

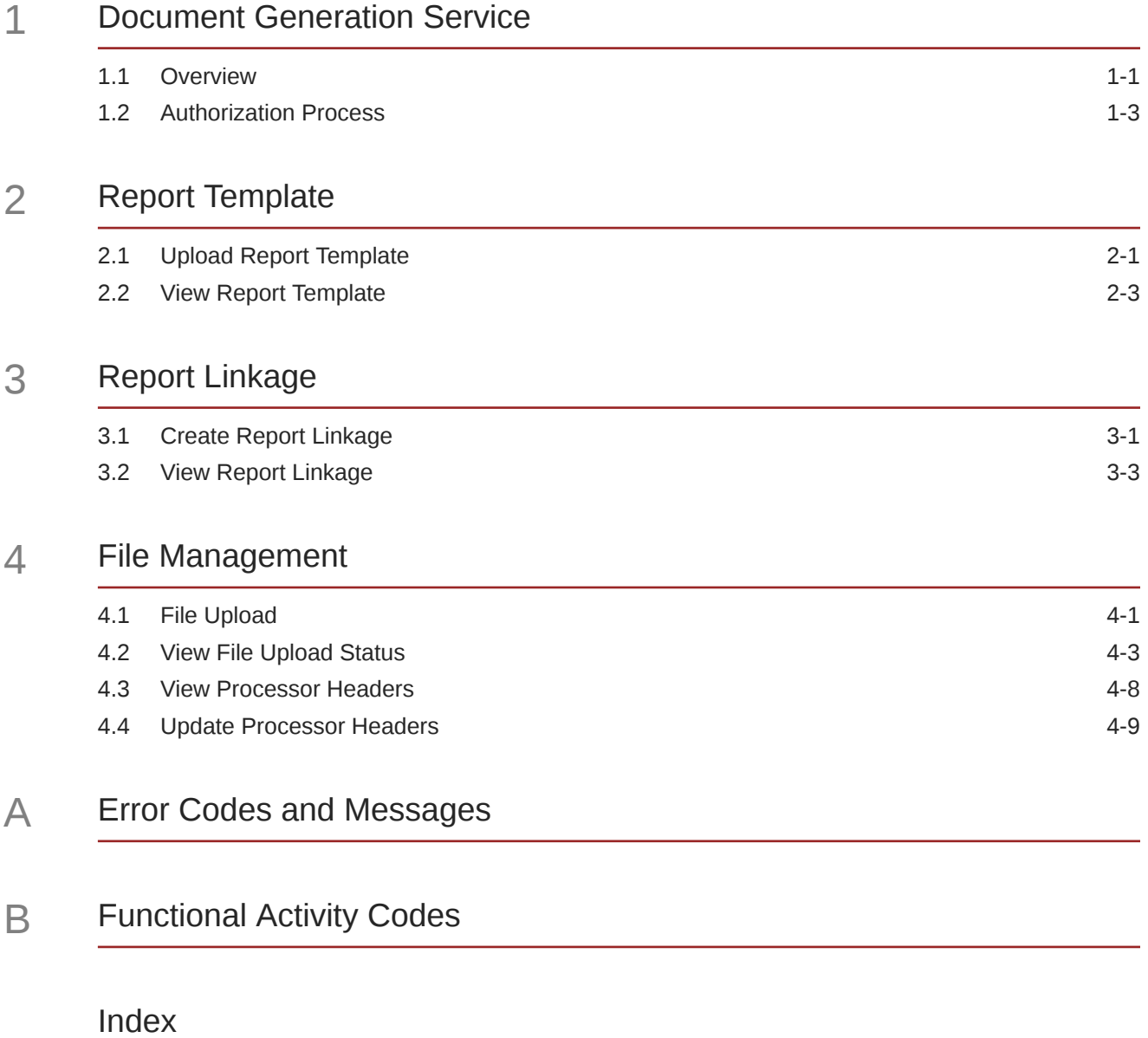

## Preface

- **Purpose**
- **Audience**
- Documentation Accessibility
- Diversity and Inclusion
- [Related Resources](#page-4-0)
- **[Conventions](#page-4-0)**
- [Screenshot Disclaimer](#page-4-0)
- **[Basic Actions](#page-4-0)**
- [Symbols and Icons](#page-5-0)

### Purpose

This guide is designed to help you quickly get acquainted with the many functions routinely executed every day.

### Audience

This guide is intended for the central administrator of the Bank who controls the system and application parameters and ensures smooth functionality and flexibility of the banking application.

### Documentation Accessibility

For information about Oracle's commitment to accessibility, visit the Oracle Accessibility Program website at [http://www.oracle.com/pls/topic/lookup?](http://www.oracle.com/pls/topic/lookup?ctx=acc&id=docacc) [ctx=acc&id=docacc](http://www.oracle.com/pls/topic/lookup?ctx=acc&id=docacc).

#### **Access to Oracle Support**

Oracle customers that have purchased support have access to electronic support through My Oracle Support. For information, visit [http://www.oracle.com/pls/topic/](http://www.oracle.com/pls/topic/lookup?ctx=acc&id=info) [lookup?ctx=acc&id=info](http://www.oracle.com/pls/topic/lookup?ctx=acc&id=info) or visit<http://www.oracle.com/pls/topic/lookup?ctx=acc&id=trs> if you are hearing impaired.

### Diversity and Inclusion

Oracle is fully committed to diversity and inclusion. Oracle respects and values having a diverse workforce that increases thought leadership and innovation. As part of our initiative to build a more inclusive culture that positively impacts our employees, customers, and partners, we are working to remove insensitive terms from our products and documentation. We are also mindful of the necessity to maintain compatibility with our customers' existing technologies and the need to ensure continuity of service as Oracle's offerings and industry standards evolve. Because of

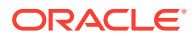

these technical constraints, our effort to remove insensitive terms is ongoing and will take time and external cooperation.

## <span id="page-4-0"></span>Related Resources

For more information on any related features, refer to the following documents

• Oracle Banking Common Core User Guide

## **Conventions**

The following text conventions are used in this document:

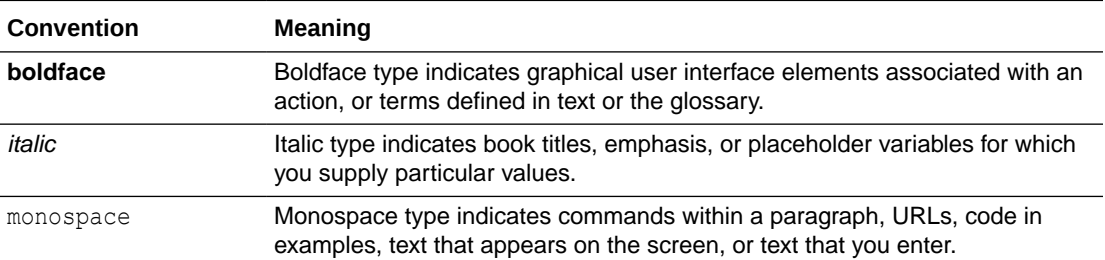

## Screenshot Disclaimer

Personal information used in the interface or documents is dummy and does not exist in the real world. It is only for reference purposes.

# Basic Actions

| <b>Action</b>       | <b>Description</b>                                                                                                    |
|---------------------|----------------------------------------------------------------------------------------------------|
| <b>Approve</b>      | Used to approve the initiated report.<br>This button is displayed, once the user click <b>Authorize</b> .                                                                       |
| Audit               | Used to view the maker details, checker details, and report status.                                                                                                    |
| <b>Authorize</b>    | Used to authorize the report created.<br>A maker of the screen is not allowed to authorize the report. Only a checker can<br>authorize a report, created by a maker.            |
| <b>Close</b>        | Used to close a record.<br>This action is available only when a record is created.                                                                                              |
| Confirm             | Used to confirm the performed action.                                                                                                    |
| Cancel              | Used to cancel the performed action.                                                                                                    |
| Compare             | Used to view the comparison through the field values of old record and the<br>current record.<br>This button is displayed in the widget, once the user click <b>Authorize</b> . |
| <b>Collapse All</b> | Used to hide the details in the sections.<br>This button is displayed, once the user click <b>Compare</b> .                                                                     |
| <b>Expand All</b>   | Used to expand and view all the details in the sections.<br>This button is displayed, once the user click <b>Compare</b> .                                                      |

**Table List of Basic Actions**

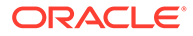

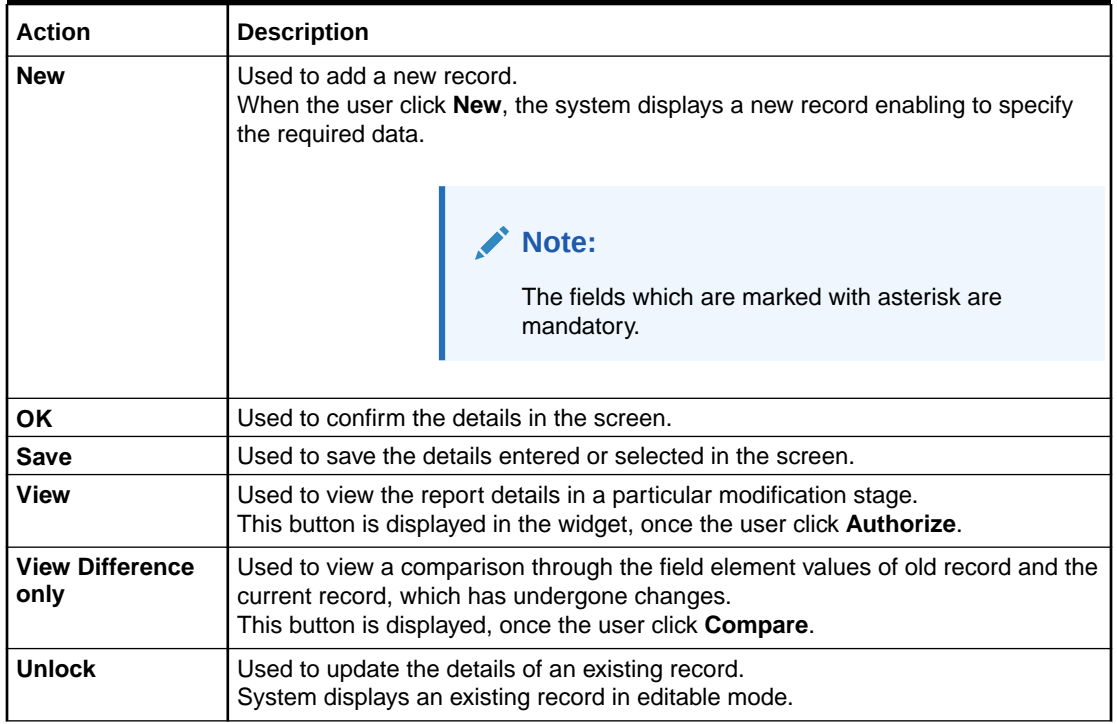

<span id="page-5-0"></span>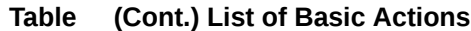

# Symbols and Icons

The following symbols and icons are used in the screens.

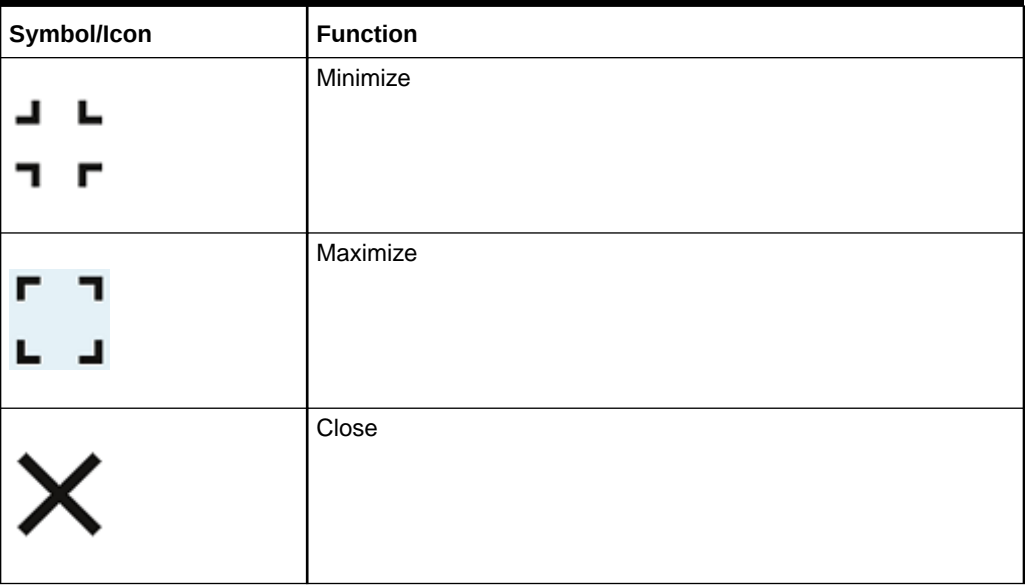

#### **Table Symbols and Icons - Common**

| Symbol/Icon | <b>Function</b>                 |
|-------------|---------------------------------|
|             | Perform Search                  |
|             | Open a list                     |
|             | Add a new record                |
| K           | Navigate to the first record    |
|             | Navigate to the last record     |
|             | Navigate to the previous record |
|             | Navigate to the next record     |
| 昍           | Grid view                       |
|             | List view                       |

**Table (Cont.) Symbols and Icons - Common**

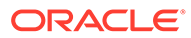

| Symbol/Icon    | <b>Function</b>                                                |
|----------------|----------------------------------------------------------------|
|                | Refresh                                                        |
|                | Click this icon to add a new row.                              |
|                | Click this icon to delete an existing row.                     |
|                | Click to view the created record.                              |
| $\blacksquare$ | Click to modify the fields.                                    |
|                | Click to unlock, delete, authorize or view the created record. |

**Table (Cont.) Symbols and Icons - Common**

### **Table Symbols and Icons - Audit Details**

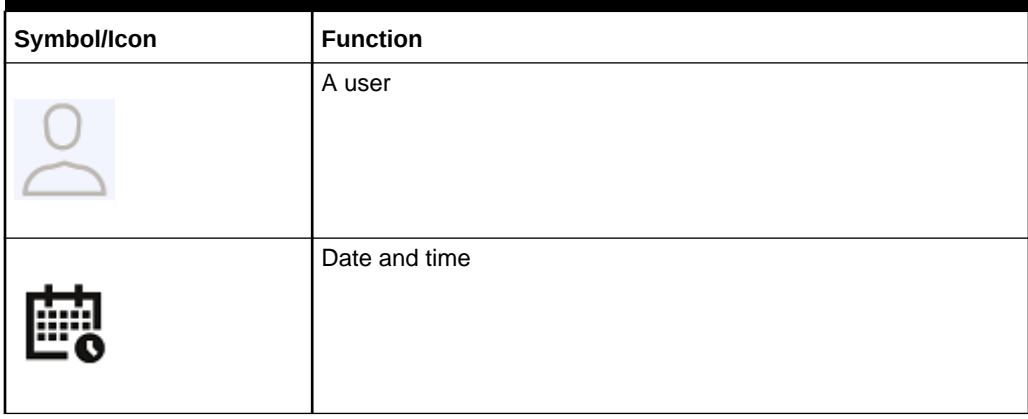

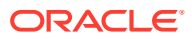

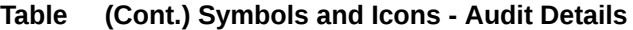

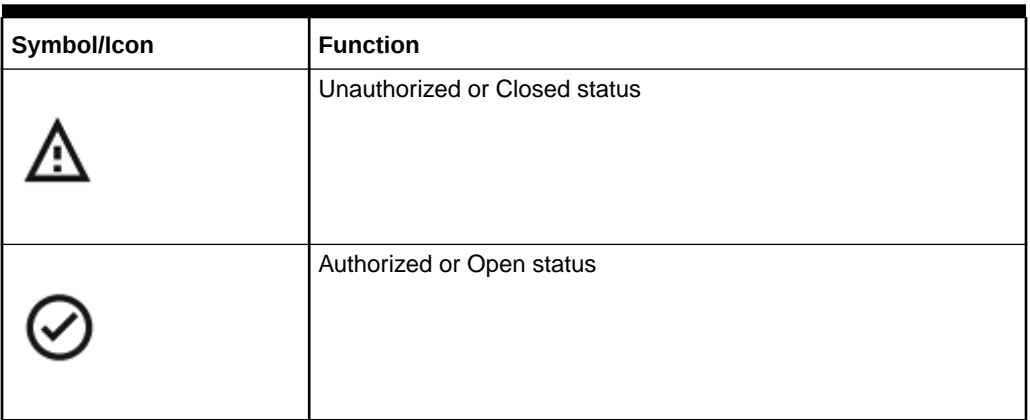

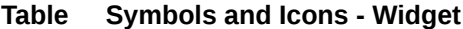

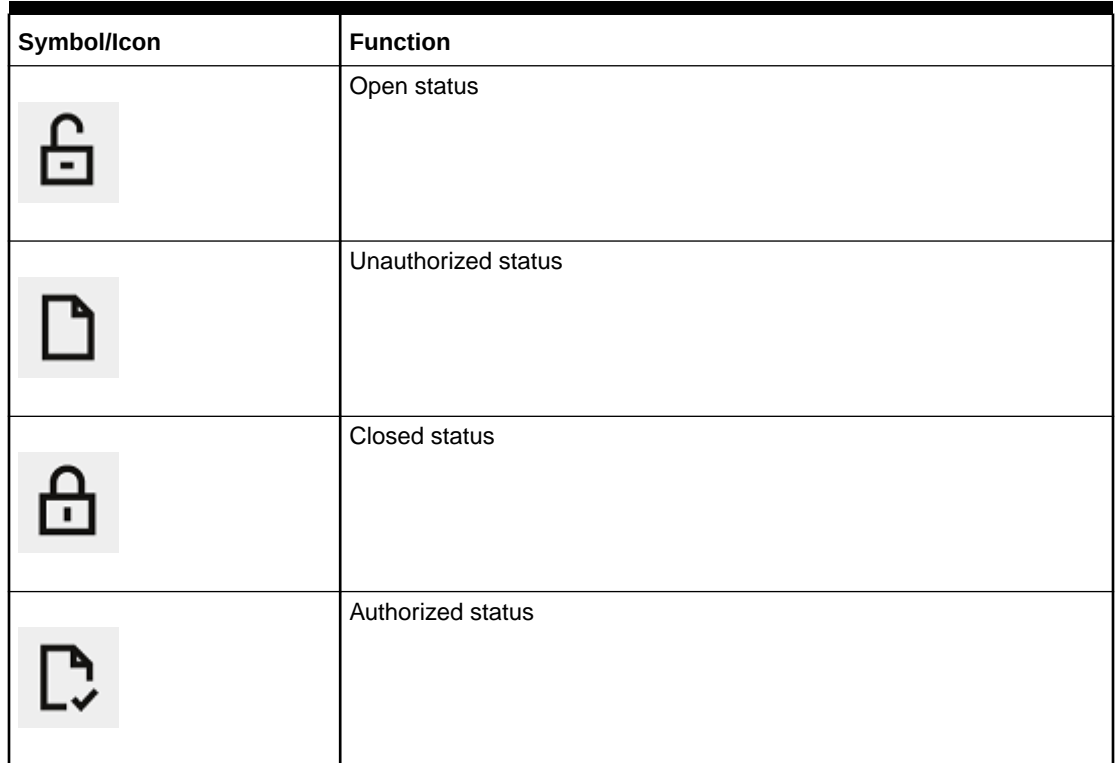

# <span id="page-9-0"></span>1 Document Generation Service

This topic describes about the overview and authorization in Document Generation Service.

This topic contains the following subtopics:

- **Overview** This topic describes the overview of Document generation service.
- [Authorization Process](#page-11-0) This topic provides systematic instructions to authorize and approve a report.

### 1.1 Overview

This topic describes the overview of Document generation service.

In Oracle Banking Microservices Architecture, a reporting subdomain is introduced to generate account statement and advices that can be printed or emailed.

These statements and guidance can be used in the following generic areas:

- Periodic communication to customers (For example, Account Statements)
- Adhoc communication (For example, Advices)
- Internal Bank statements

The flowchart below gives a high-level knowledge about the process of collecting and generating the statement:

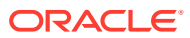

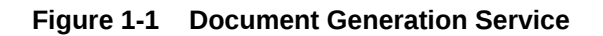

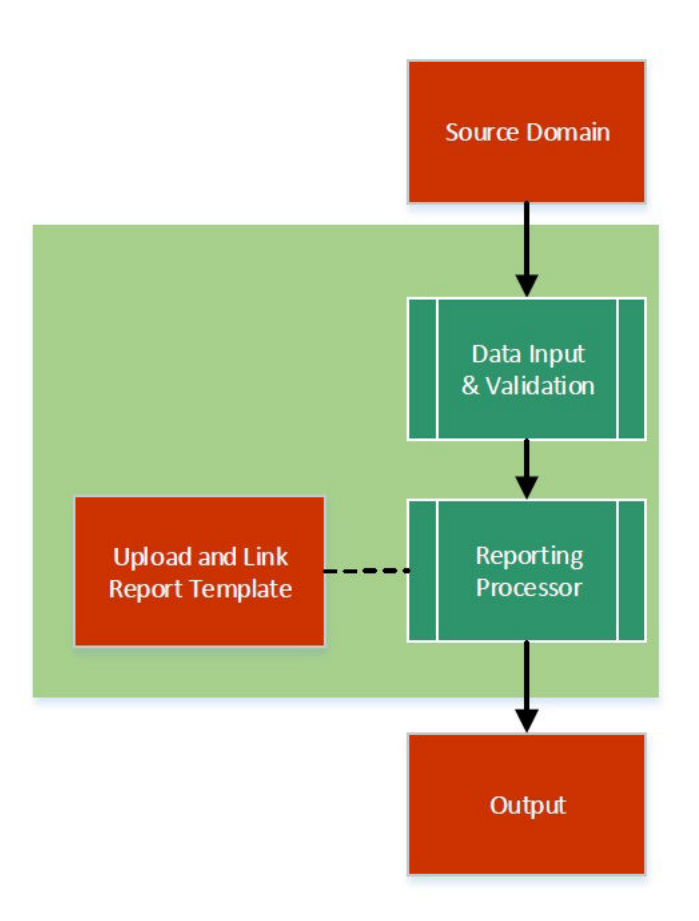

A detailed explanation of the flowchart is as follows:

- **1.** Financial institutions, wanting to generate a report in a specified format, can create their own report template.
- **2.** The Report Services module accepts the template as input by upload. For each template, the output format and template ID is configured.
- **3.** Once the report request is received from the Source domain, the system identifies the report to be generated based on the report name.
- **4.** As per the template configuration, system fetches additional data from the source domain.
- **5.** The Report Maintenance module generates the output file as per defined format in report template linked to the report ID.
- **6.** The Reports can be generated on adhoc or scheduled basis.
- **7.** The output destination of the report is a file store location as per configuration.
- **8.** The user must understand the role of a maker and checker in the reporting flow using the system.

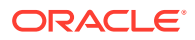

#### <span id="page-11-0"></span>**Figure 1-2 Report Maintenance**

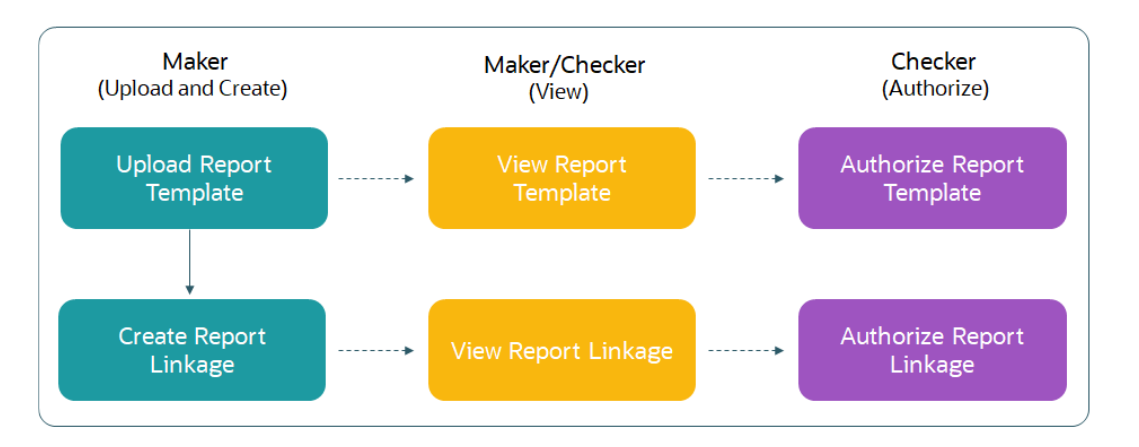

#### **Report Maintenance**

Following actions can be performed on the Completed Tasks menu:

#### **Maker:**

- Uploads a report template.
- View the report template.
- Link the uploaded report.
- View the report linkage.

#### **Checker:**

- View and authorize the report template uploaded.
- View and authorize the linkage created by the maker.

### 1.2 Authorization Process

This topic provides systematic instructions to authorize and approve a report.

- **1.** Navigate to the required screen.
- **2.** Click **Authorize**.

The reports pending for authorization displays.

**3.** Select the required report and click **Approve**.

The report details displays in a widget. If the report is modified twice, the system displays two widgets with respective modification number along with the modified details.

- **4.** Specify remarks for the approving the report in the **Remarks** field.
- **5.** Click **Confirm** to authorize the reports.

The reports are authorized successfully.

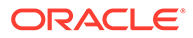

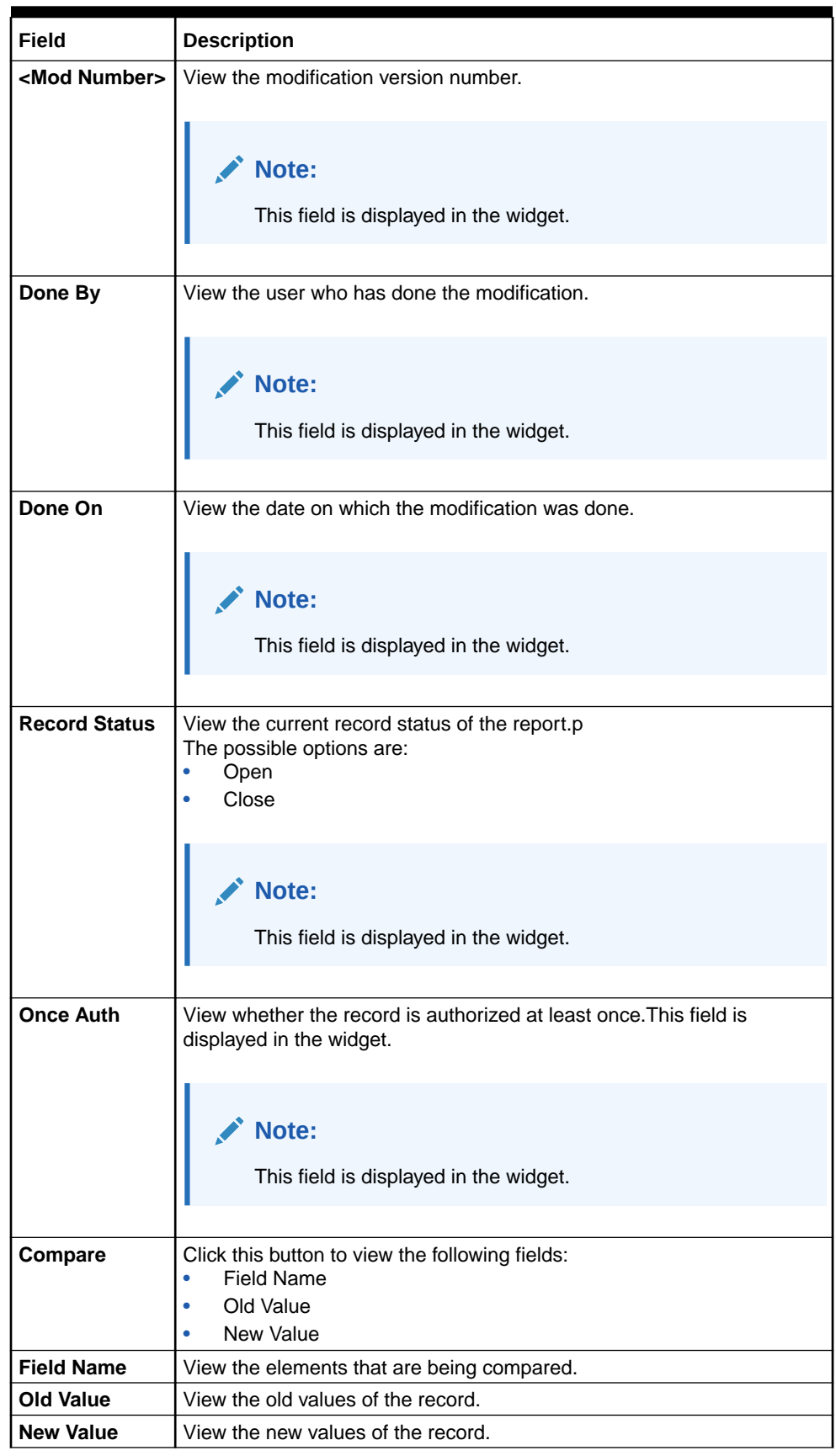

### **Table 1-1 Authorization Process - Field Descriptions**

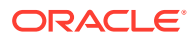

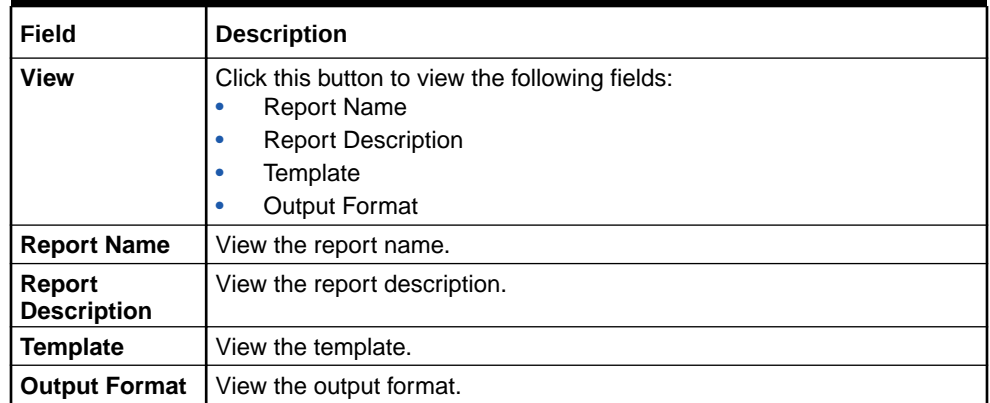

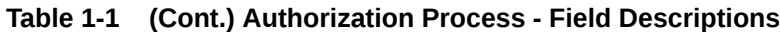

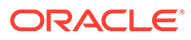

# <span id="page-14-0"></span>2 Report Template

This topic describes about the report template feature.

The user perform the following actions:

- Upload report template
- View uploaded report template format
- Update the report template format if required.
- User is allowed only to modify a Report Template once created. Option to delete is unavailable.

This topic contains the following subtopics:

• Upload Report Template

This topic provides the systematic instructions to upload a template and configure an output format for the report as per user requirement.

• [View Report Template](#page-16-0) This topic provides the systematic instructions to view the uploaded report template.

## 2.1 Upload Report Template

This topic provides the systematic instructions to upload a template and configure an output format for the report as per user requirement.

Specify **User ID** and **Password**, and login **Home** screen.

- **1.** On **Home** screen, click **Core Maintenance**. Under **Core Maintenance**, click **Report Maintenance**.
- **2.** Under **Report Maintenance**, click **Report Template**. Under **Report Template**, click **Upload Report Template**.

The **Upload Report Template** screen displays.

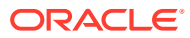

### **Figure 2-1 Upload Report Template**

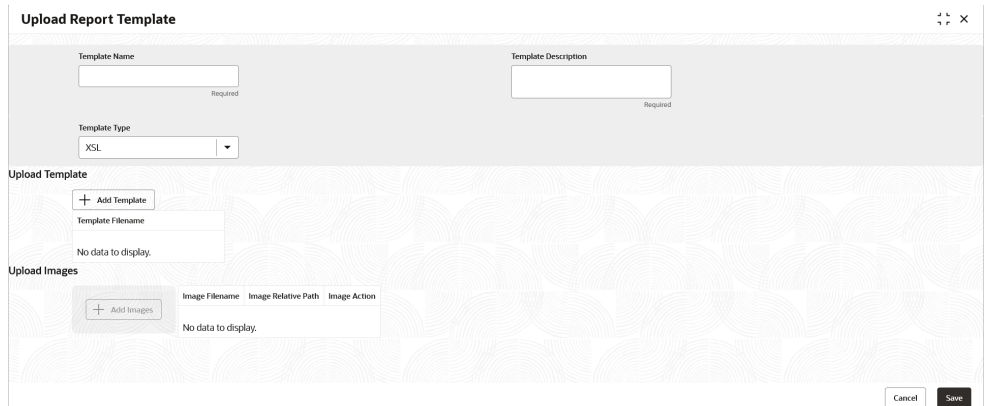

**3.** Specify the fields on **Upload Report Template** screen.

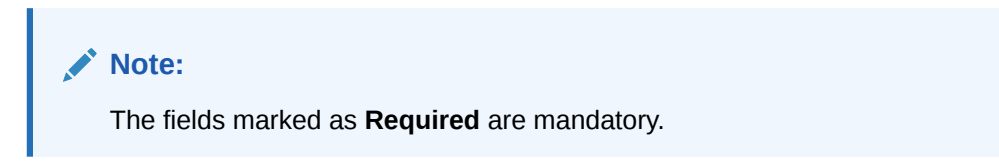

For more information on fields, refer to the field description table.

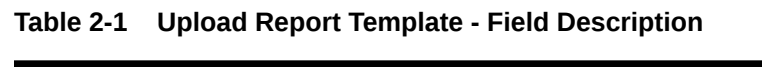

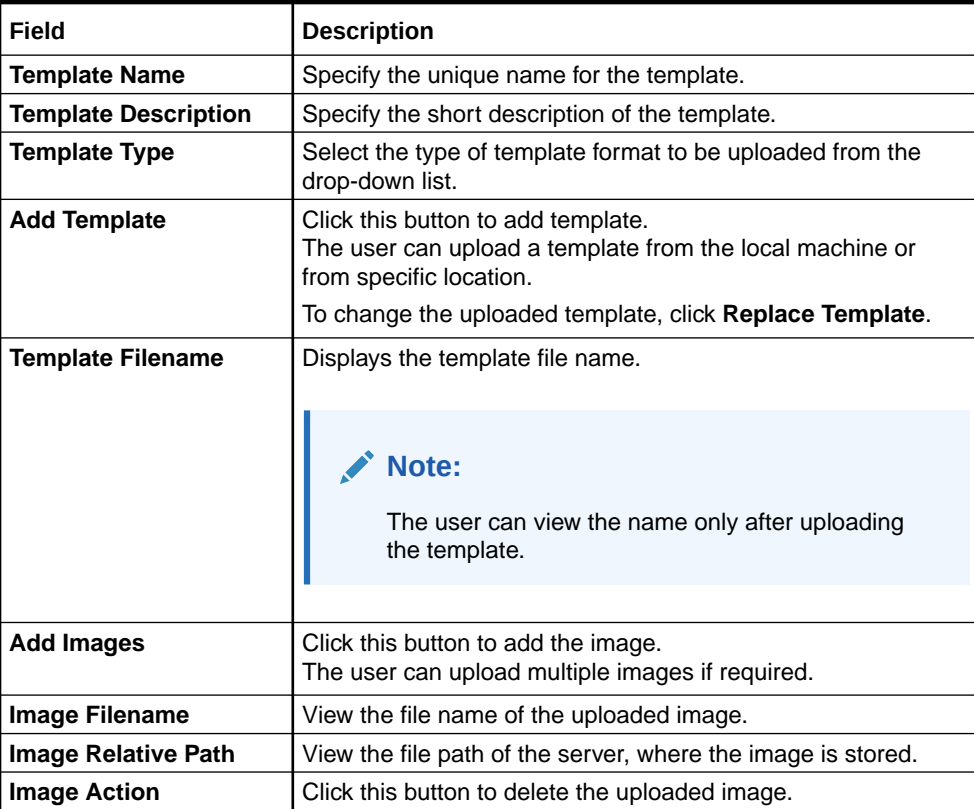

**4.** Click **Save**.

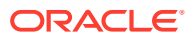

The report is successfully uploaded and can be viewed using the **View Report Template** screen.

**5.** For actions that can be performed further, refer to **[Basic Actions](#page-4-0)** section.

### <span id="page-16-0"></span>2.2 View Report Template

This topic provides the systematic instructions to view the uploaded report template.

The status of the uploaded report is displayed as **Unauthorized** and **Open**. Once the checker authorizes the report, the status is updated to **Authorized** and **Open**.

Specify **User ID** and **Password**, and login **Home** screen.

- **1.** On **Home** screen, click **Core Maintenance**. Under **Core Maintenance**, click **Report Maintenance**.
- **2.** Under **Report Maintenance**, click **Report Template**. Under **Report Template**, click **View Report Template**.

The **View Report Template** screen displays.

#### **Figure 2-2 View Report Template**

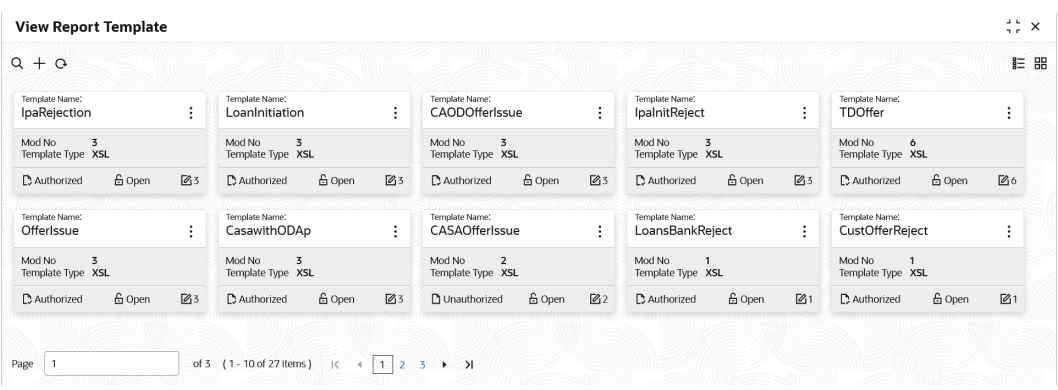

For more information on fields, refer to the field description table.

**Table 2-2 View Report Template - Field Description**

| Field                       | <b>Description</b>                                                                                                    |
|-----------------------------|----------------------------------------------------------------------------------------------------|
| <b>Template Name</b>        | Displays the name of the template.                                                                                                    |
| Mod No                      | Displays the modification version number.                                                                                                    |
| <b>Template Type</b>        | Displays the output type of the template.                                                                                                    |
| <b>Authorization Status</b> | Displays the authorization status of the report template.<br>The available options are:<br>Authorized<br>Rejected<br>٠<br><b>Unauthorized</b><br>٠ |

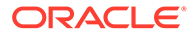

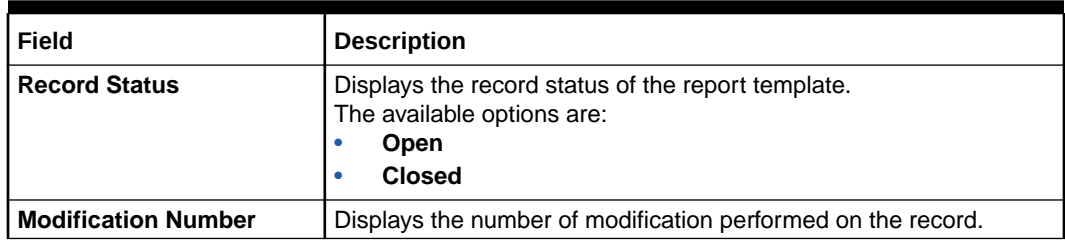

#### **Table 2-2 (Cont.) View Report Template - Field Description**

**3.** Click **Search** button.

The **View Report Template - Search** screen displays.

**Figure 2-3 View Report Template - Search**

| $\equiv$ ORACLE                               |                                               |                                               |                                                |                                        | Eh CONJUGATION               | Search Filter        |
|-----------------------------------------------|-----------------------------------------------|-----------------------------------------------|------------------------------------------------|----------------------------------------|------------------------------|----------------------|
| <b>View Report Template</b>                   |                                               |                                               |                                                |                                        |                              | Template Name        |
| $Q + Q$                                       |                                               |                                               |                                                |                                        |                              | Template Description |
| Template Name:<br>IpaRejection                | Template Name:<br>LoanInitiation              | Template Name:<br>CAODOfferIssue              | Template Name:<br>IpalnitReject                | Template Name:<br>TDOffer              | Template Name:<br>OfferIssue | Authorization Status |
| Mod No<br>$\overline{3}$<br>Template Type XSL | Mod No<br>$\overline{3}$<br>Template Type XSL | Mod No<br>$\overline{3}$<br>Template Type XSL | Mod No<br>3 <sup>5</sup><br>Template Type XSL  | Mod No<br>$\circ$<br>Template Type XSL | Mod No<br>Template Type      | ۰<br>Record Status   |
| & Open<br>図3<br><b>D</b> Authorized           | fi Open<br>図3<br><b>D</b> Authorized          | & Open<br>図3<br><b>D</b> Authorized           | & Open<br>図3<br><b>D</b> Authorized            | <b>D</b> Authorized<br>fa Open<br>図6   | <b>D</b> Authorized          | ۰                    |
| Template Name:<br>CasawithODAp                | Template Name:<br>CustOfferReject             | Template Name:<br>CASAOfferIssue              | Template Name:<br>LoansBankReject              |                                        |                              | Search<br>Reset      |
| Mod No<br>$\overline{3}$<br>Template Type XSL | Mod No<br>$\overline{3}$<br>Template Type XSL | Mod No<br>$\overline{2}$<br>Template Type XSL | Mod No<br>$\overline{1}$<br>Template Type XSL  |                                        |                              |                      |
| & Open<br>図3<br><b>D</b> Authorized           | 6 Open<br><b>D</b> Authorized<br>図3           | D Unauthorized & Open 図2                      | <b>D</b> Authorized<br>6 Open<br>$\mathbb{Z}1$ |                                        |                              |                      |
|                                               |                                               |                                               |                                                |                                        |                              |                      |

**4.** Specify the fields on **View Report Template - Search** screen.

For more information on fields, refer to the field description table.

#### **Table 2-3 View Report Template - Search - Field Description**

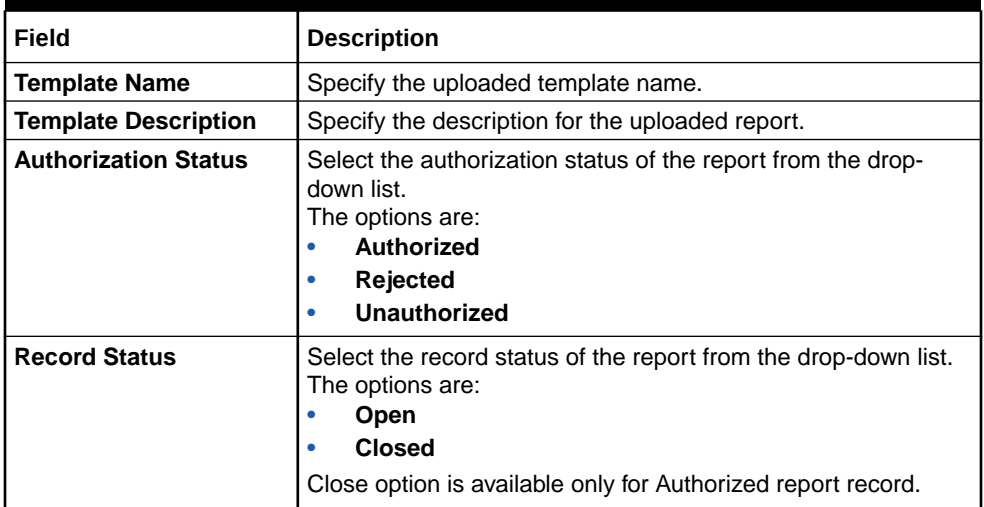

**5.** Click the widget to view the uploaded report details.

The **Report Template Maintenance** screen displays.

For more information on fields, refer to the field description table.

| Field                       | <b>Description</b>                                                                                |
|-----------------------------|---------------------------------------------------------------------------------------------------|
| <b>Template Name</b>        | Displays the uploaded template name.                                                              |
| <b>Template Description</b> | Displays the description for the uploaded report.                                                 |
| <b>Template Type</b>        | Displays the output format type for the template report.                                          |
| <b>Upload Template</b>      | Displays the template filename.                                                                   |
| <b>Template Filename</b>    | Displays the template file name.                                                                  |
|                             | Note:<br>The user can view the name only after uploading the<br>template.                         |
| <b>Upload Images</b>        | Displays the following fields.<br>Image Filename<br>Image Relative Path<br>۰<br>Image Action<br>۰ |
| <b>Add Images</b>           | Click this button to add the image.<br>The user can upload multiple images if required.           |
| <b>Image Filename</b>       | View the file name of the uploaded image.                                                         |
| <b>Image Relative Path</b>  | View the file path of the image that is stored in the server.                                     |
| <b>Image Action</b>         | This field displays a <b>Delete</b> button, which is not enabled.                                 |

**Table 2-4 Report Template Maintenance - Field Description**

**6.** For actions that can be performed further, refer to **[Basic Actions](#page-4-0)** section.

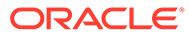

# <span id="page-19-0"></span>3 Report Linkage

This topic describes about the report linkage feature.

The user can perform the following actions:

- Link uploaded report templates to specific reports
- Select the output format for the report.
- View or update the report template linkage

This topic contains the following subtopics:

- Create Report Linkage This topic provides the systematic instructions to link the uploaded report templates to the specific reports.
- [View Report Linkage](#page-21-0) This topic provides the systematic instructions to view the created report linkage.

# 3.1 Create Report Linkage

This topic provides the systematic instructions to link the uploaded report templates to the specific reports.

The Report Templates are uploaded using the **[Upload Report Template](#page-14-0)** screen. Once a report template is uploaded successfully, the user can link it to multiple reports.

Specify **User ID** and **Password**, and login **Home** screen.

- **1.** On **Home** screen, click **Core Maintenance**. Under **Core Maintenance**, click **Report Maintenance**.
- **2.** Under **Report Maintenance**, click **Report Linkage**. Under **Report Linkage**, click **Create Report Linkage**.

The **Create Report Linkage** screen displays.

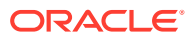

#### **Figure 3-1 Create Report Linkage**

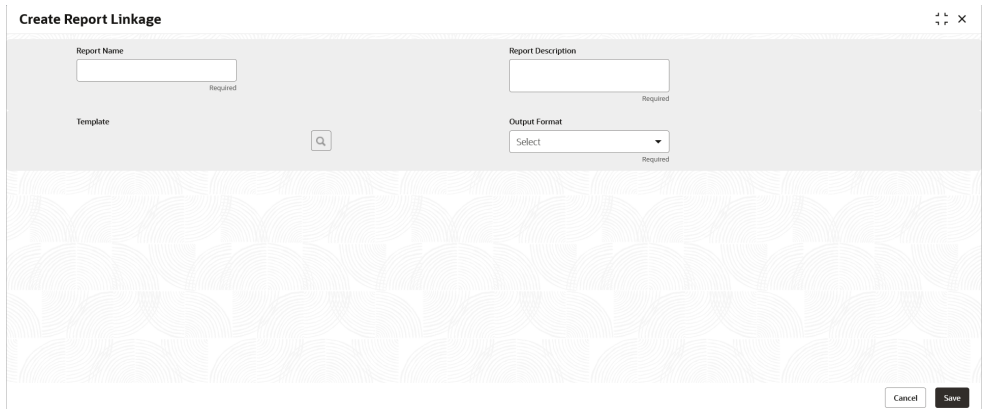

**3.** Specify the fields on **Create Report Linkage** screen.

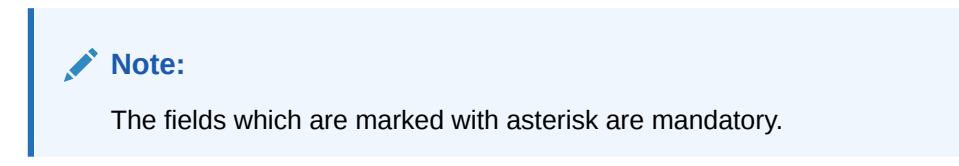

For more information on fields, refer to the field description table.

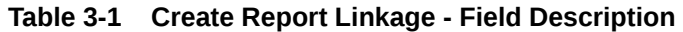

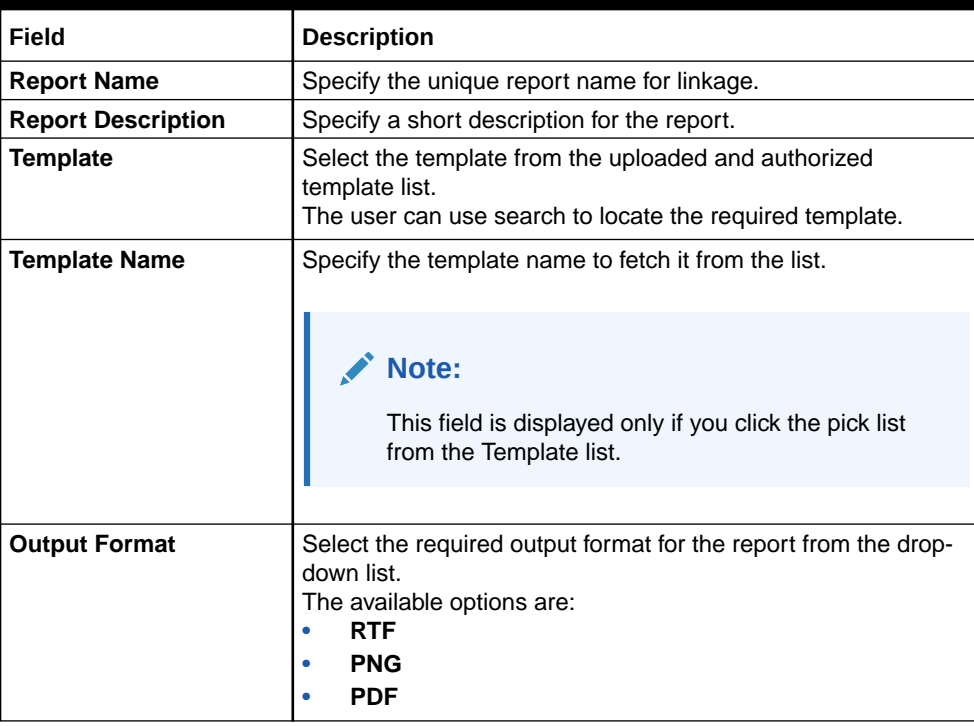

- **4.** Click **Fetch** and select the template displayed in the **Template Name** field.
- **5.** Click **Save**.

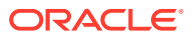

The report is successfully linked and can be viewed using the **View Report Linkage** screen.

## <span id="page-21-0"></span>3.2 View Report Linkage

This topic provides the systematic instructions to view the created report linkage.

The status of the report linkage is displayed as **Unauthorized** and **Open**. Once the checker authorizes the report, the status is updated to **Authorized** and **Open**.

Specify **User ID** and **Password**, and login **Home** screen.

- **1.** On **Home** screen, click **Core Maintenance**. Under **Core Maintenance**, click **Report Maintenance**.
- **2.** Under **Report Maintenance**, click **Report Linkage**. Under **Report Linkage**, click **View Report Linkage**.

The **View Report Linkage** screen displays.

| $Q$ $Q$                                    |                                          |                                          |                          | E BB                                     |
|--------------------------------------------|------------------------------------------|------------------------------------------|--------------------------|------------------------------------------|
| Report Name:                               | Report Name:                             | Report Name:                             | Report Name:             | Report Name:                             |
| OBLM-Interest-Paid-Advice :                | OBLM-Simulation-Pool-IO:                 | OBLM-Simulation-Sweep- :                 | OBLM-Sweep-Structure-A : | OBLM-Simulation-Pool-A :                 |
| Mod No                                     | Mod No                                   | Mod No                                   | Mod No                   | Mod No                                   |
| PDF                                        | PDF                                      | PDF                                      | PDF                      | Output Type                              |
| Output Type                                | Output Type                              | Output Type                              | Output Type              | PDF                                      |
| <b>6</b> Open                              | £ Open                                   | 6 Open                                   | £ Open                   | £ Open                                   |
| D. Authorized                              | $\mathbb{Z}$ 1                           | $\mathbb{Z}$ 1                           | $\sqrt{21}$              | $\mathbb{Z}$ 1                           |
| $\sqrt{2}1$                                | P. Authorized                            | P. Authorized                            | P. Authorized            | Authorized                               |
| Report Name:<br>OBLM-Interest-Reallocati : | Report Name:<br>OBLM-Simulation-Pool-R : | Report Name:<br>OBLM-Simulation-Pool-A : | Report Name:<br>SSS<br>٠ | Report Name:<br>OBLM-Simulation-Hybrid : |
| Mod No                                     | Mod No                                   | Mod No                                   | Mod No                   | Mod No                                   |
| Output Type                                | Output Type                              | PDF                                      | PDF                      | PDF                                      |
| PDF                                        | PDF                                      | Output Type                              | Output Type              | Output Type                              |
| 6 Open                                     | 6 Open                                   | 台 Open                                   | 6 Open                   | 台 Open                                   |
| $\mathbb{Z}1$                              | $\mathbb{Z}1$                            | $\mathbb{Z}$ 1                           | $\mathbb{Z}1$            | $\mathbb{Z}$ 1                           |
| C Authorized                               | <b>D</b> Authorized                      | D. Authorized                            | □ Unauthorized           | C Authorized                             |

**Figure 3-2 View Report Linkage**

For more information on fields, refer to the field description table.

**Table 3-2 View Report Linkage - Field Description**

| Field                       | <b>Description</b>                                                                                                    |
|-----------------------------|----------------------------------------------------------------------------------------------------|
| <b>Report Name</b>          | Displays name of the report.                                                                                                    |
| <b>Mod No</b>               | Displays the modification version number.                                                                                            |
| <b>Output Type</b>          | Displays the output type selected for the report.                                                                                    |
| <b>Authorization Status</b> | Displays the authorization status of the report.<br>The options are:<br>Authorized<br>٠<br><b>Rejected</b><br>٠<br>Unauthorized<br>٠ |
| <b>Record Status</b>        | Displays the record status of the report.<br>The options are:<br><b>Open</b><br>٠<br><b>Closed</b>                                   |

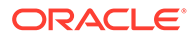

#### **Table 3-2 (Cont.) View Report Linkage - Field Description**

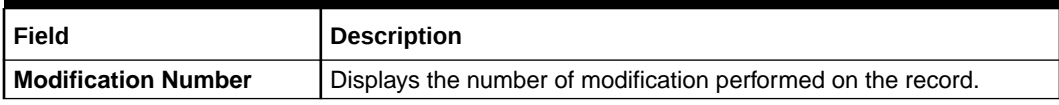

**3.** Click **Search** icon.

The **View Report Linkage - Search** displays.

#### **Figure 3-3 View Report Linkage - Search**

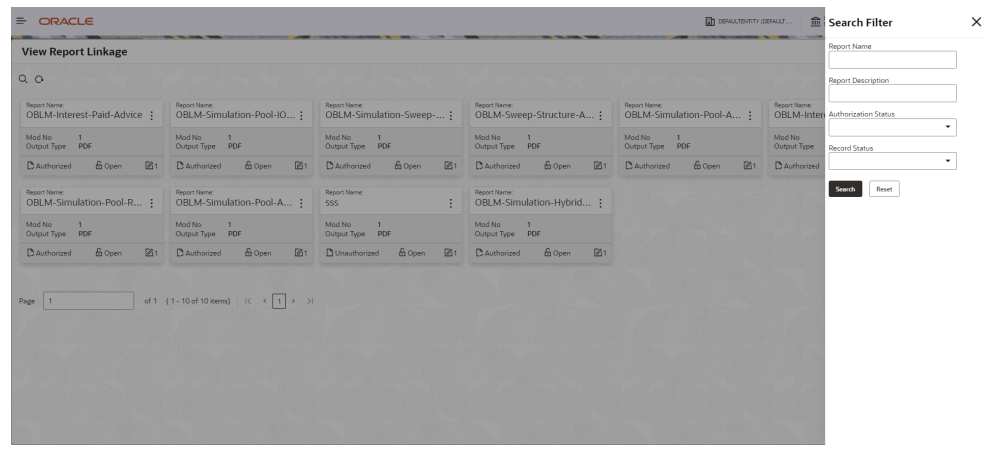

**4.** Specify the fields on **View Report Linkage - Search** screen.

For more information on fields, refer to the field description table.

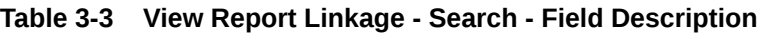

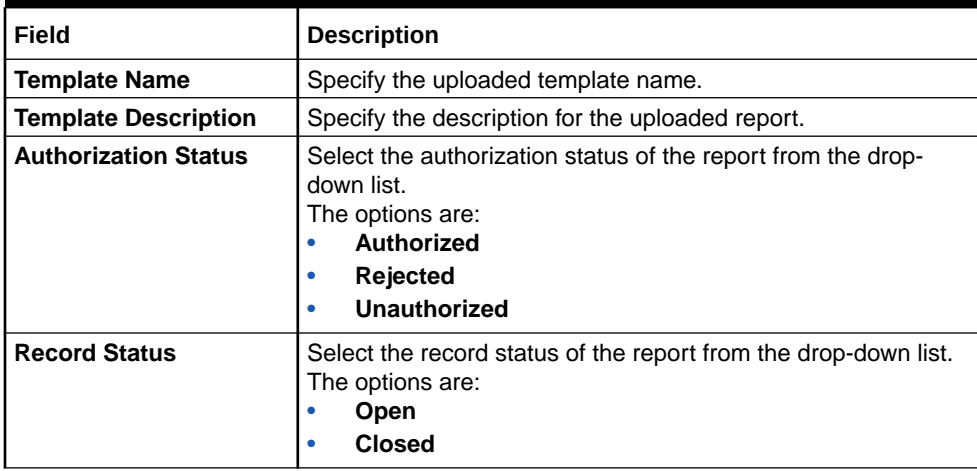

- **5.** Click **Search** button.
- **6.** Click the widget to view the uploaded report details.

The **Report Linkage Maintenance** screen displays. For more information on fields, refer to the field description table below.

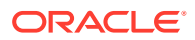

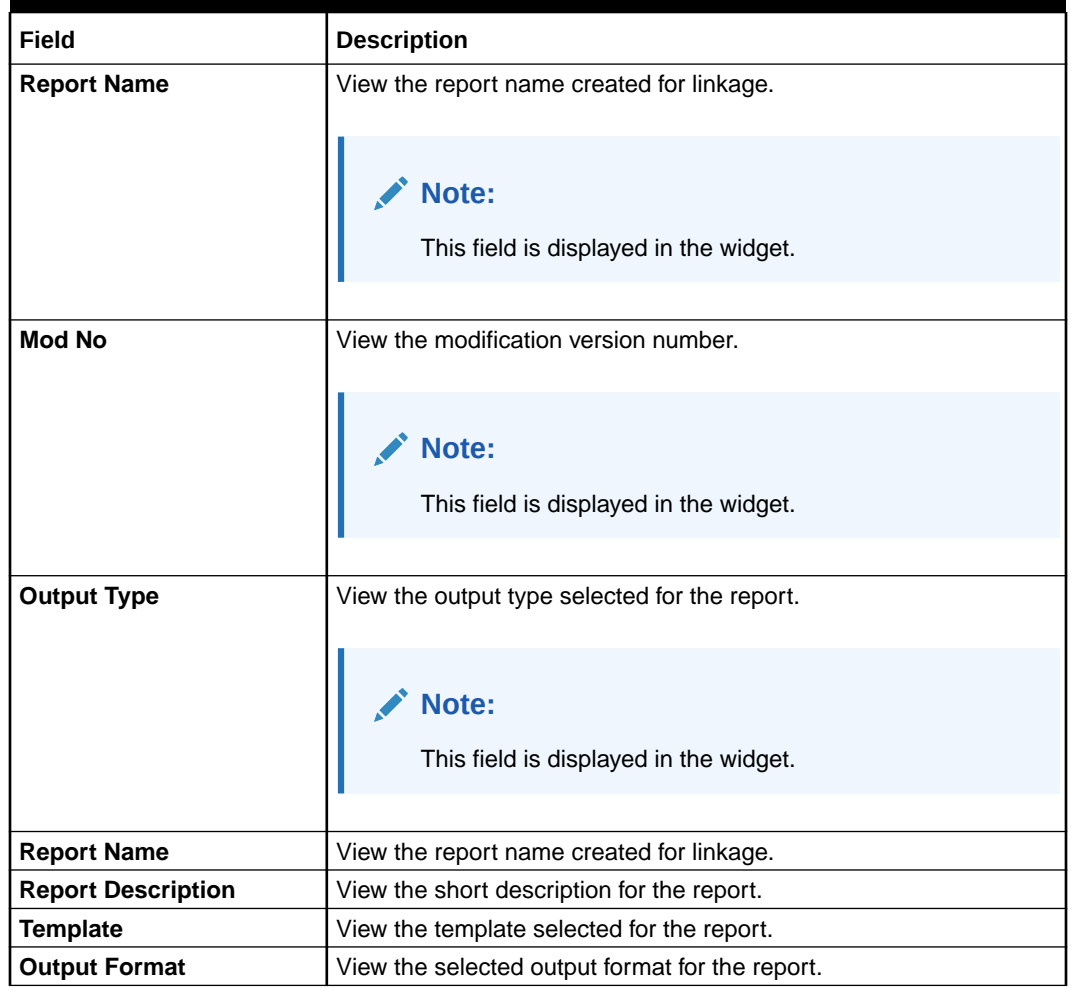

#### **Table 3-4 Report Linkage Maintenance - Field Description**

**7.** For actions that can be performed further, refer to **[Basic Actions](#page-4-0)** section.

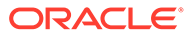

# <span id="page-24-0"></span>4 File Management

This topic describes about the File Management.

File Management enables the bank user to upload the files according to the operational and business rules and allows the users to view the status of the files and records that are uploaded. The user can view and download theerror status files.

File Management provides an option to approve the entire file (File Level approval) or each record uploaded as a part of the file (Record level approval).

The user can perform the following actions:

- Upload a File
- View Uploaded Files and status of file and its records
- Approve a File (File Level & Record Level approval)
- Reject a File
- Download a File
- View the Remarks (if any)

This topic contains the following subtopics:

- **File Upload** This topic provides the systematic instructions to upload single file or multiple files as per user requirement.
- [View File Upload Status](#page-26-0)

This topic provides the systematic instructions to view the status of the uploaded files and approve the same in both File level and Record Level.

- [View Processor Headers](#page-31-0) This topic provides the systematic instructions to view the processor headers of the uploaded files.
	- [Update Processor Headers](#page-32-0) This topic provides the systematic instructions to update the processor headers of the uploaded file.

## 4.1 File Upload

This topic provides the systematic instructions to upload single file or multiple files as per user requirement.

Specify **User ID** and **Password**, and login **Home** screen.

**1.** On **Home** screen, click **File Management**. Under **File Management**, click **File Upload**. The **File Upload** screen displays.

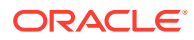

#### **Figure 4-1 File Upload**

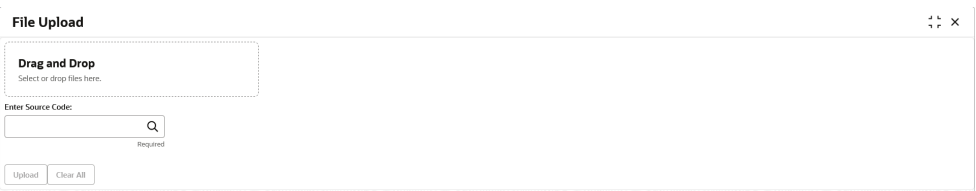

- **2.** Drag and Drop the file or Select the file from the local drive.
- **3.** Click **Search** icon and select the **Source Code** for the selected file.

The **List of Source Codes** popup screen displays.

**Figure 4-2 List of Source Codes**

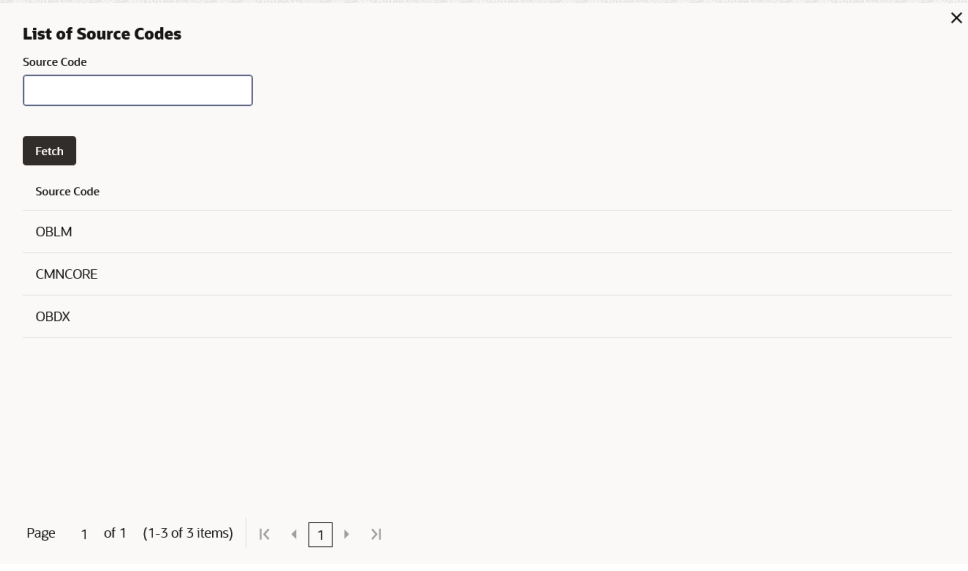

**4.** Click **Upload** to upload the selected file.

The **Files Upload Status** popup screen displays.

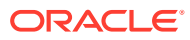

<span id="page-26-0"></span>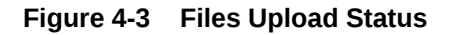

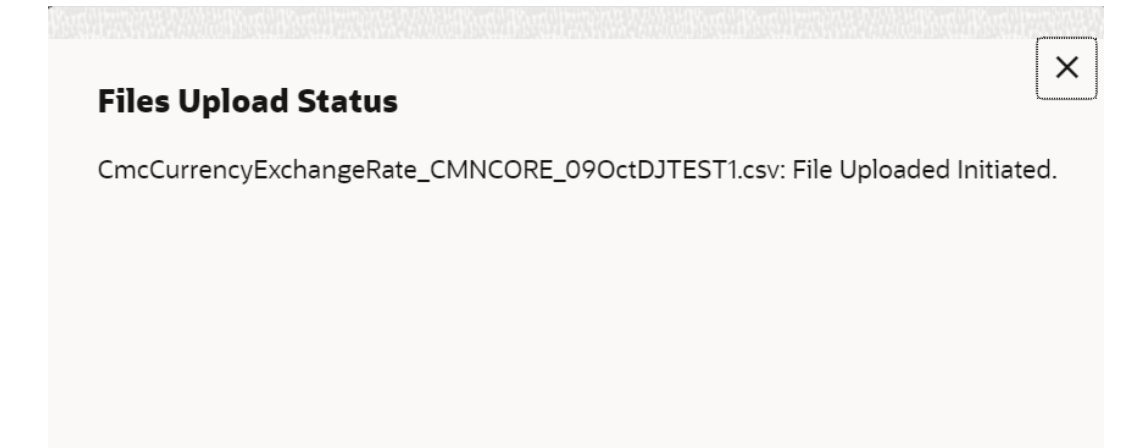

**5.** Click **Clear All** to clear the selected file.

### **Note:**

Files that have the same name with the existing file can't be uploaded. In case, the uploaded files are rejected, then a file with the same name can be uploaded and indicated in the version number of the rejected file as explained below.

# 4.2 View File Upload Status

This topic provides the systematic instructions to view the status of the uploaded files and approve the same in both File level and Record Level.

Specify **User ID** and **Password**, and login **Home** screen.

**1.** On **Home** screen, click **File Management**. Under **File Management**, click **View File Upload Status**.

The **View File Upload Status** screen displays.

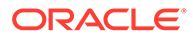

| Filter by File Name                 |                  | Filter by Maker ID                |                        | Filter by Checker ID |                                      |           |                                   |                                   |           | Refresh        |
|-------------------------------------|------------------|-----------------------------------|------------------------|----------------------|--------------------------------------|-----------|-----------------------------------|-----------------------------------|-----------|----------------|
| Filter by Status<br>۰               |                  | Filter by Upload Date: Start Date | 曲                      |                      | 曲<br>Filter by Upload Date: End Date |           | Clear Filters<br>Fiter            |                                   |           | Rejected Files |
| File Name 0                         | Maker Id 0       | Checker Id 0                      | <b>Total Records C</b> | Approved C           | Successful 0                         | Failed 0  | Maker Time Stamp 0                | Checker Time Stamp 0              | Status 0  | Action         |
| LMAccountVdBalance ST2 22Mar123.csv | AUTOBLM1         | AUTOBLM2                          | 51                     | 51                   | 42                                   | $\bullet$ | 2023-05-05<br>T13:11:40.000+00:00 | 2023-05-05<br>T15:14:07.000+00:00 | Processed | T.E            |
| LMAccount//dBalance_FUBALOBDX10.csv | OBDX01           | OBDX03                            | 3                      | 3                    | 3                                    | $\bullet$ | 2023-04-07<br>T02.08:18.000+00:00 | 2023-04-07<br>T02:09:09:000+00:00 | Processed | $T \oplus$     |
| LMAccountVdBalance_VB1N3.csv        | OBDX03           |                                   | $\circ$                | $\Omega$             | $\alpha$                             | $\Omega$  | 2023-02-16<br>T04:55:05.000+00:00 |                                   | Failed    | T E            |
| LMAccountVdBalance VB1N2.csv        | OBDX03           |                                   | $\alpha$               | $\ddot{\phantom{0}}$ | $\bullet$                            | $\bullet$ | 2023-02-16<br>T04:54:15.000+00:00 |                                   | Failed    | τŧ.            |
| LMAccountVdBalance VB1N1.csv        | OBDX03           |                                   | ٠                      | $\ddot{\mathbf{0}}$  | $\bullet$                            | $\bullet$ | 2023-02-16<br>T04:52:05.000+00:00 |                                   | Failed    | T.E            |
| LMAccountVdBalance test45.csv       | <b>VPATUSER1</b> |                                   | ٠                      | $\circ$              | $\bullet$                            | $\bullet$ | 2023-02-07<br>T08:23:43.000+00:00 |                                   | Failed    | Ψŧ             |
| CmcBranchMaint_test15.csv           | KANNAN2          | <b>KANNAN1</b>                    | $\overline{2}$         | $\overline{2}$       | $\overline{2}$                       | $\circ$   | 2023-02-06<br>T03:42.03.000+00:00 | 2023-02-06<br>T03:42:27.000+00:00 | Processed | Ψŧ             |
| LMAccountVdBalance.test44.csv       | KANNAN2          | <b>KANNAN1</b>                    | 3                      | $\circ$              | $\bullet$                            | $\bullet$ | 2023-02-06<br>T03:37:23.000+00:00 | 2023-02-06<br>T03:38:05.000+00:00 | Approved  | T.             |

**Figure 4-4 View File Upload Status**

Page  $\boxed{1}$  of 54 (1-10 of 532 items)  $\begin{array}{|l|} \hline \end{array}$   $\begin{array}{|l|} \hline \end{array}$  (  $\begin{array}{|l|} \hline \end{array}$  +  $\begin{array}{|l|}$  2 3 4 5  $\ldots$  54  $\hline \end{array}$  +  $\begin{array}{|l|}$  >1

- **2.** Specify the following parameters in the respective fields.
	- **File Name**
	- **Maker ID**
	- **Checker ID**
	- **Status**
	- **Upload Date: Start Date**
	- **Upload Date: End Date**
- **3.** Click **Filter** to filter the uploaded files in the list.
- **4.** Click **Clear Filter** to clear the filter criteria.

#### **Table 4-1 View File Upload Status - Field Description**

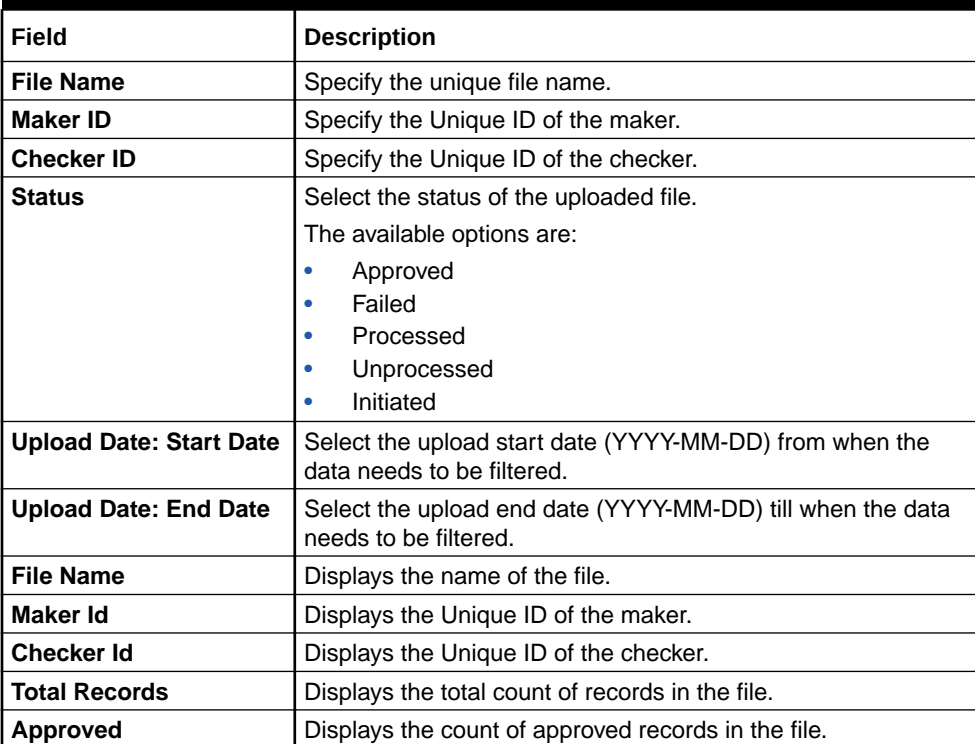

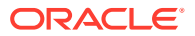

| Field                     | <b>Description</b>                                                                     |
|---------------------------|----------------------------------------------------------------------------------------|
| <b>Successful</b>         | Displays the count of successful records in the file.                                  |
| <b>Failed</b>             | Displays the count of failed records in the file.                                      |
| <b>Maker Time Stamp</b>   | Displays the time stamp when the maker has uploaded the file.                          |
| <b>Checker Time Stamp</b> | Displays the time stamp when the checker has approved the<br>file.                     |
| <b>Status</b>             | Displays the status of the uploaded file.                                              |
| <b>Action</b>             | Displays the following actions on the file.                                            |
|                           | <b>Download</b><br>٠                                                                   |
|                           | <b>View Details</b> $-$ This option appears only if the status is in<br>٠              |
|                           | <b>Unprocessed, and the Record level approval flag is Yes.</b>                         |
|                           | Approve - This option appears only if the status is in<br>٠<br>Unprocessed.            |
|                           | <b>Reject</b> – This option appears only if the status is in<br>۰<br>Unprocessed.      |
|                           | <b>View Status</b> $-$ This option appears only if the status is in<br>٠<br>Processed. |
|                           | <b>View Remarks</b> – This option appears only if the status is<br>۰<br>in Processed.  |

**Table 4-1 (Cont.) View File Upload Status - Field Description**

**5.** Click **Refresh** to refresh the file upload list.

**6.** Click **Rejected Files** to view the rejected files.

The **Rejected File Data** screen displays.

**Figure 4-5 Rejected File Data**

| <b>Rejected File Data</b>                                                    |                                 |           |            |                      |               |         |                                   |                                   | × |
|------------------------------------------------------------------------------|---------------------------------|-----------|------------|----------------------|---------------|---------|-----------------------------------|-----------------------------------|---|
| Filter by File name                                                          | Filter by Maker ID              |           |            | Filter by Checker ID |               |         |                                   |                                   |   |
| Filter by Upload Date: Start Date                                            | Filter by Upload Date: End Date | 曲         |            | Filter               | Clear Filters |         |                                   |                                   |   |
| File Name C                                                                  |                                 | Version C | Maker Id C | Checker Id C         | Status C      | Remarks | Maker Time Stamp C                | Checker Time Stamp C              |   |
| CmcCustomerMaint_MTCUSTOMER6.csv                                             | $T$ .                           |           | AUTTEST1   | PARAG1               | Rejected      | æ       | 2022-06-22<br>T08:59:55.000+00:00 | 2022-06-22<br>T09:01:18.000+00:00 |   |
| LMBankParams_FUBANK2.csv                                                     | $T$ .                           |           | OBLMUSER2  | OBLMUSER1            | Rejected      | e       | 2022-05-13<br>T08:53:26.000+00:00 | 2022-07-28<br>T02:10:40.000+00:00 |   |
| 1 of 1 (1-2 of 2 items) $ \langle \cdot   1   \cdot \rangle \rangle$<br>Page |                                 |           |            |                      |               |         |                                   |                                   |   |

**Table 4-2 Rejected File Data - Field Description**

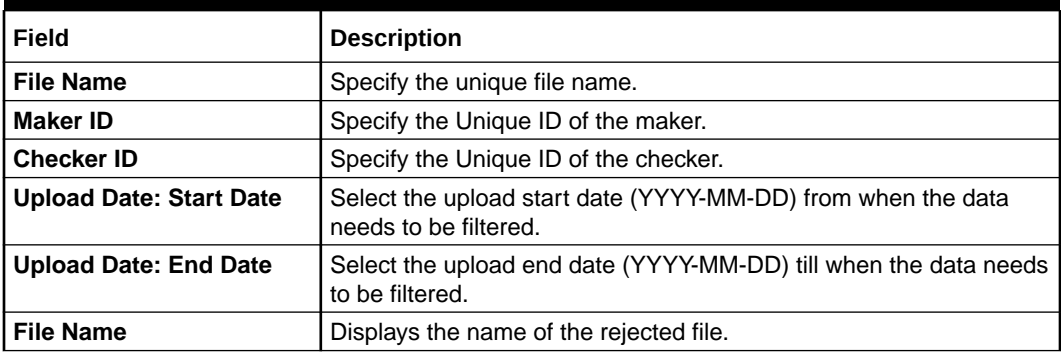

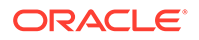

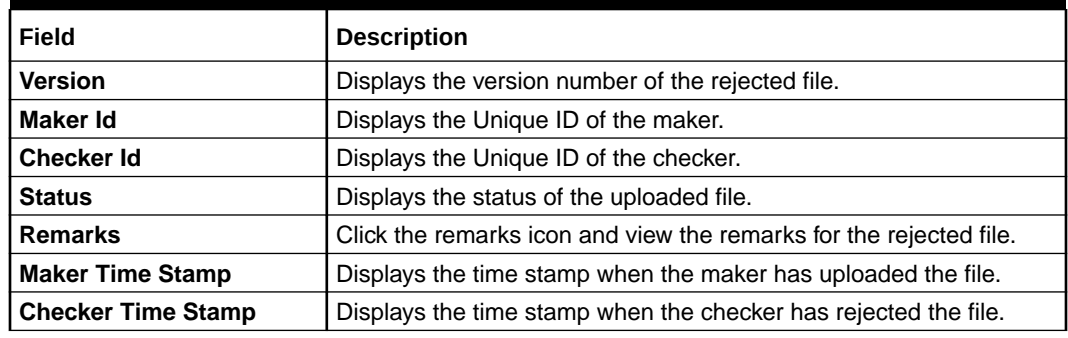

#### **Table 4-2 (Cont.) Rejected File Data - Field Description**

**7.** Click to download the rejected file.

#### **To approve the record in File Level:**

If the Record level approval required property (RECORD\_LEVEL\_APPROVAL column in PLATO TM FEED table) is maintained as N, the user can only approve the complete file.

> $\circ$  $\circ$

**8.** Click **O** icon and select **Approve** to approve the records in File Level.

The **Remarks - Approve** screen displays.

#### **Figure 4-6 Remarks - Approve**

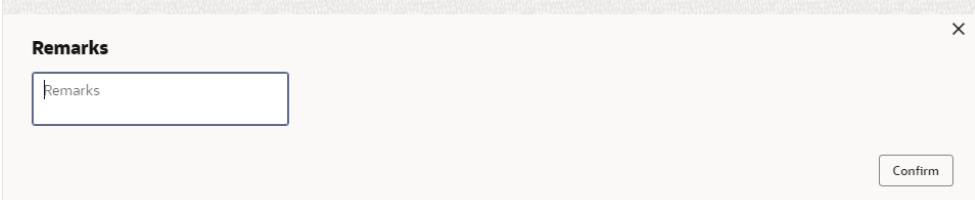

**9.** Specify the remarks in the text box and click **Confirm** to approve the file.

#### **To reject the record in File Level:**

If the Record level approval required property (RECORD\_LEVEL\_APPROVAL column in PLATO\_TM\_FEED table) is maintained as N, the user can only reject the complete file.

> o  $\circ$

**10.** Click <sup>O</sup> icon and select **Reject** to reject the records in File Level.

The **Remarks - Reject** screen displays.

**Figure 4-7 Remarks - Reject**

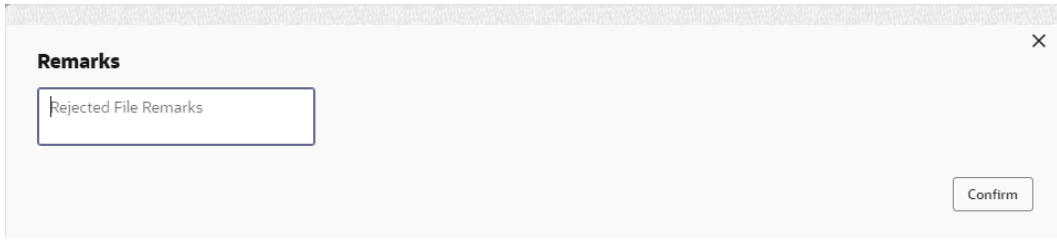

**11.** Specify the remarks in the text box and Click **Confirm** to reject all the records in the file.

#### **To approve/reject the records in Record Level:**

If the Record level approval required property (RECORD\_LEVEL\_APPROVAL column in PLATO TM FEED table) is maintained as Y, the user can approve or reject the records in Record level.

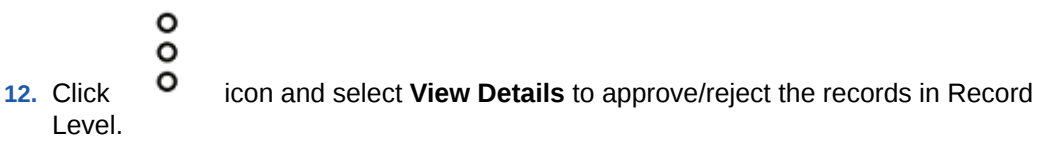

The **File Data** screen displays.

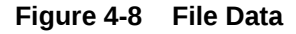

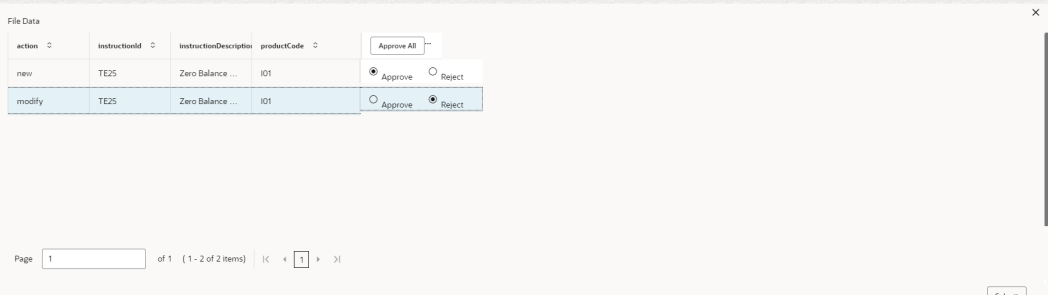

- **13.** Click **Approve All** to approve all the records in the file.
- **14.** Click **Reject All** to reject all the records in the file.
- **15.** Select **Approve** or **Reject** button for all the records in the file.
- **16.** Click **Submit** to approve/reject the records in the file.

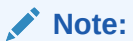

**Submit** button gets enabled once all the records are selected.

**To view the file data for Processed files:**

 $\circ$  $\circ$ 

**17.** Click <sup>O</sup> icon and select **View Status** to view the status of the records in the file.

The **File Data - Status** screen displays.

| discriminator C |          |                  |                |                |            |            |                              |      |               |               |               |
|-----------------|----------|------------------|----------------|----------------|------------|------------|------------------------------|------|---------------|---------------|---------------|
|                 | action C | sourceBranchCode | sourceSystem C | weekHol2 C     | weekHol1 C | autoAuth C | walkinCustomer C branchLcy C |      | branchAddr3 C | branchAddr2 C | branchAddr1 C |
| CYP<br>new      |          | FCUBS            | 1              | $\overline{5}$ | N          |            | <b>USD</b>                   | ADD3 | ADD2          | ADD1          | CHENNAI       |
| SAU<br>new      |          | FCUBS            | $\mathbf{1}$   | 7              | N          |            | <b>USD</b>                   | ADD3 | ADD2          | ADD1          | BANGALORE     |

<span id="page-31-0"></span>**Figure 4-9 File Data - Status**

**To view the remarks:**

o  $\circ$ **18.** Click <sup>O</sup> icon and select **View Remarks** to view the remarks.

The **Remarks** screen displays.

#### **Figure 4-10 Remarks**

Remarks redwood

### 4.3 View Processor Headers

This topic provides the systematic instructions to view the processor headers of the uploaded files.

Specify **User ID** and **Password**, and login **Home** screen.

**1.** On **Home** screen, click **File Management**. Under **File Management**, click **View Processor Headers**.

The **View Processor Headers** screen displays.

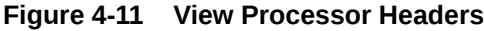

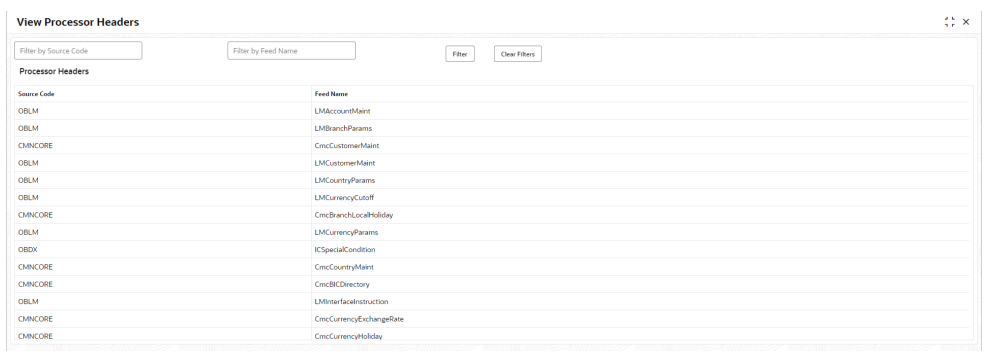

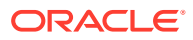

 $\times$ 

<span id="page-32-0"></span>For more information on fields, refer to the field description table.

| Field                                                                 | <b>Description</b> |  |
|-----------------------------------------------------------------------|--------------------|--|
| Specify the source code for the uploaded file.<br><b>Source Code</b>  |                    |  |
| <b>Feed Name</b><br>Specify the feed name for the uploaded file.      |                    |  |
| <b>Processor Headers</b><br>Displays the processor headers section.   |                    |  |
| <b>Source Code</b><br>Displays the source code for the uploaded file. |                    |  |
| <b>Feed Name</b><br>Displays the feed name for the uploaded file.     |                    |  |

**Table 4-3 View Processor Headers - Field Description**

**2.** To update the processor header, refer to **Update Processor Headers** section.

## 4.4 Update Processor Headers

This topic provides the systematic instructions to update the processor headers of the uploaded file.

Specify **User ID** and **Password**, and login **Home** screen.

- **1.** On **Home** screen, click **File Management**. Under **File Management**, click **View Processor Headers**.
- **2.** Right-click on selected source code and feed name in **View Processor Headers** screen.
- **3.** Click **Update Headers**.

The **Update Processor Headers** screen displays.

#### **Figure 4-12 Update Processor Headers**

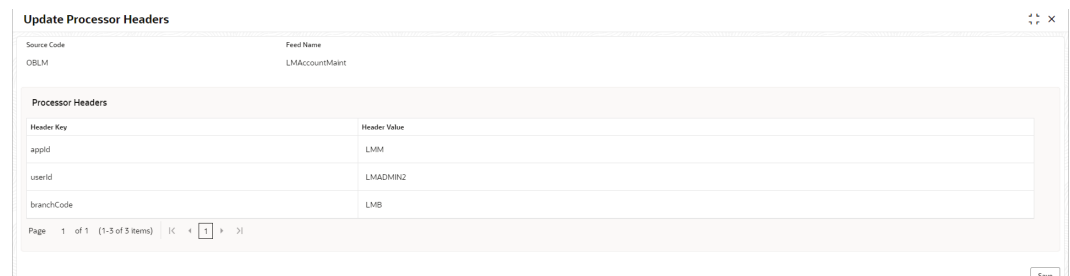

**4.** Specify the fields on **Update Processor Headers** screen.

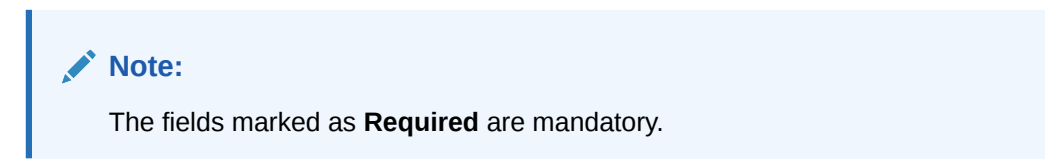

For more information on fields, refer to the field description table.

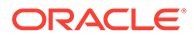

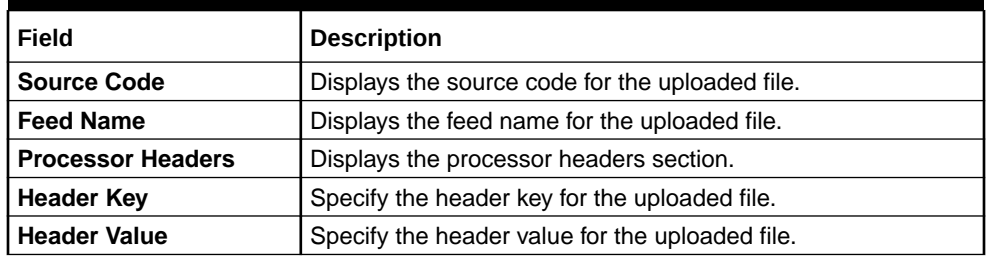

#### **Table 4-4 Update Processor Headers - Field Description**

**5.** Modify the **Header Value** fields for the Source Code and Feed Name combination and click **Save**.

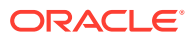

# <span id="page-34-0"></span>A Error Codes and Messages

This topic contains the error codes and messages.

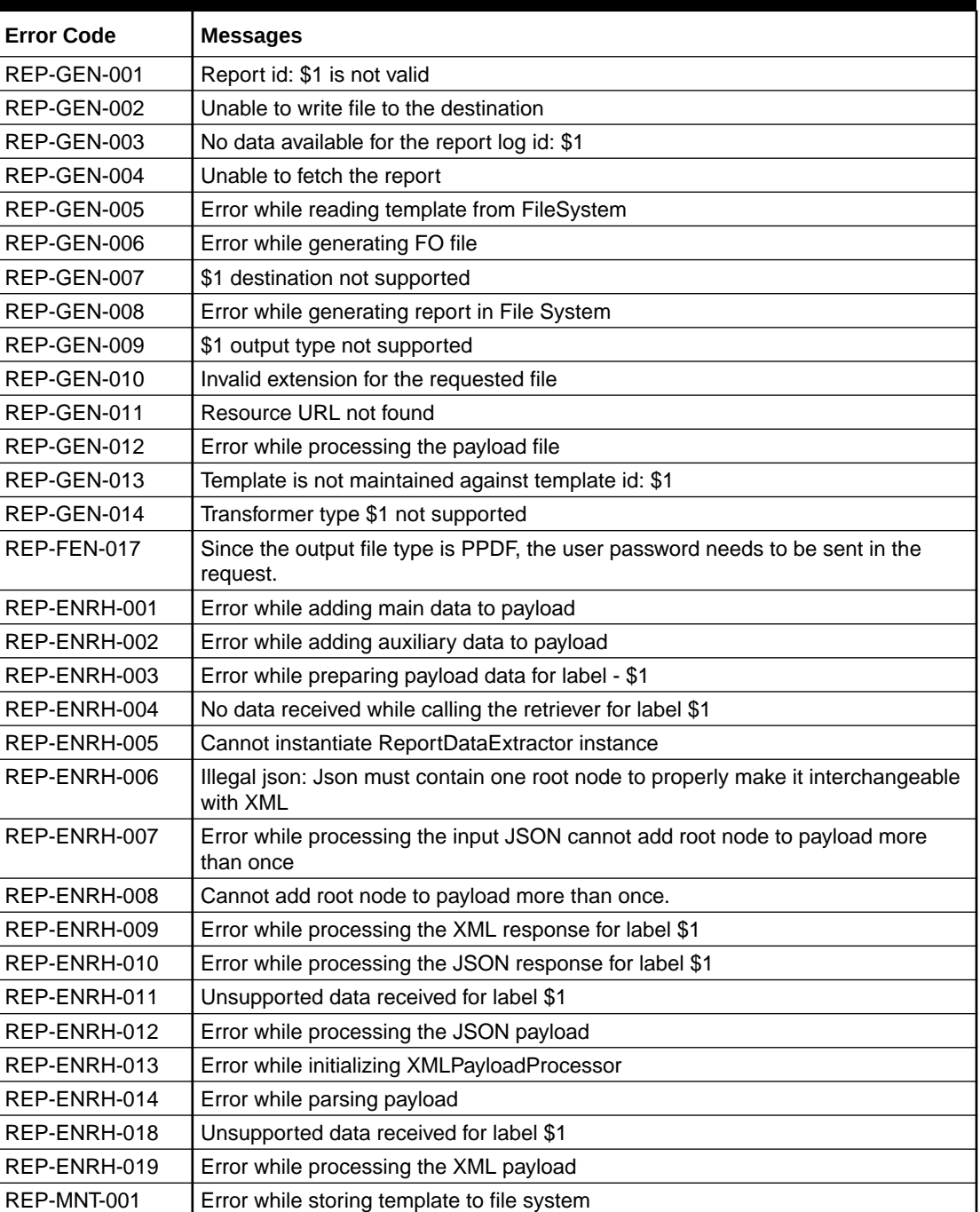

### **Table A-1 Error Codes and Messages**

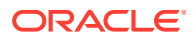

# <span id="page-35-0"></span>B Functional Activity Codes

This topic describes about the functional activity for Plato Services..

| Screen<br><b>Name</b>        | <b>Functional Activity Codes</b> | <b>Action</b>               | <b>Description</b>               |
|------------------------------|----------------------------------|-----------------------------|----------------------------------|
| <b>File</b><br><b>Upload</b> | PLATO FA FEED VIEW               | <b>VIEW</b>                 | View the Status of Uploaded File |
| <b>File</b><br><b>Upload</b> | PLATO FA FEED NEW                | <b>UPLOA</b><br>D           | File Upload Screen Menu          |
| <b>File</b><br><b>Upload</b> | PLATO_FA_FEED_HEADER_CREATE      | <b>CREAT</b><br>Е           | <b>Update Processor Headers</b>  |
| <b>File</b><br><b>Upload</b> | PLATO_FA_FEED_HEADER_VIEW        | <b>VIEW</b>                 | <b>View Processor Headers</b>    |
| <b>File</b><br><b>Upload</b> | PLATO FA FEED UPLOAD             | <b>UPLOA</b><br>D           | Upload a File                    |
| <b>File</b><br><b>Upload</b> | PLATO FA FEED AUTHORIZE          | <b>AUTHO</b><br><b>RIZE</b> | Authorize the file uploaded      |

**Table B-1 List of Functional Activity Codes**

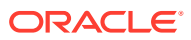

# <span id="page-36-0"></span>Index

### C

Create Report Linkage, *[3-1](#page-19-0)*

### D

Document Generation Service, *[1-1](#page-9-0)*

### F

File Management, *[4-1](#page-24-0)* File Upload, *[4-1](#page-24-0)* Functional Activity Codes, *[B-1](#page-35-0)*

### O

Overview, *[1-1](#page-9-0)*

### R

Report Linkage, *[3-1](#page-19-0)* Report Template, *[2-1](#page-14-0)*

### $\cup$

Update Processor Headers, *[4-9](#page-32-0)* Upload Report Template, *[2-1](#page-14-0)*

### V

View File Upload Status, *[4-3](#page-26-0)* View Processor Headers, *[4-8](#page-31-0)* View Report Linkage, *[3-3](#page-21-0)* View Report Template, *[2-3](#page-16-0)*

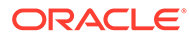